# **Configurar idioma de GUI de Secure Client**

# **Contenido**

Introducción **Prerequisites Requirements** Componentes Utilizados **Configurar** Comprobar la configuración regional actual del sistema Configurar configuración regional del sistema Verificar el idioma de la GUI Troubleshoot

# **Introducción**

Este documento describe cómo cambiar el idioma de la GUI de Secure Endpoint.

# **Prerequisites**

### **Requirements**

Cisco recomienda que tenga conocimiento sobre estos temas:

- Cisco Secure Endpoint
- SO Windows

### **Componentes Utilizados**

- Terminal seguro 8.0.1
- Windows 10 21H2
- Windows 11 21H2

La información que contiene este documento se creó a partir de los dispositivos en un ambiente de laboratorio específico. Todos los dispositivos que se utilizan en este documento se pusieron en funcionamiento con una configuración verificada (predeterminada). Si tiene una red en vivo, asegúrese de entender el posible impacto de cualquier comando.

# **Configurar**

Con la introducción de Secure Client (Secure Endpoint  $\delta \hat{a} \in \langle \rangle$ ) existe la posibilidad de mostrar la GUI en uno de los idiomas de la lista (la lista está sujeta a cambios, verifique las Release Notes para los idiomas compatibles):

- · checo
- · Holandés
- · Francés
- · Alemán
- · húngaro
- · Italiano
- · Japonés
- · coreano
- · pulir
- · portugués
- · Ruso
- · Chino simplificado
- · Español
- · Chino tradicional

#### **Comprobar la configuración regional actual del sistema**

Compruebe la configuración regional del sistema en Windows. Abra Ejecutar aplicación y ejecute **msinfo32** para abrir Información del sistema:

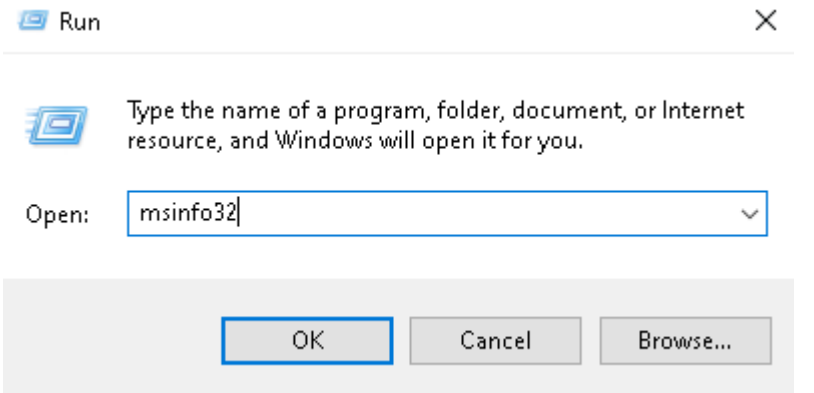

En la ventana Información del sistema, puede ver Configuración regional del sistema en **Resumen del sistema > Configuración regional**:

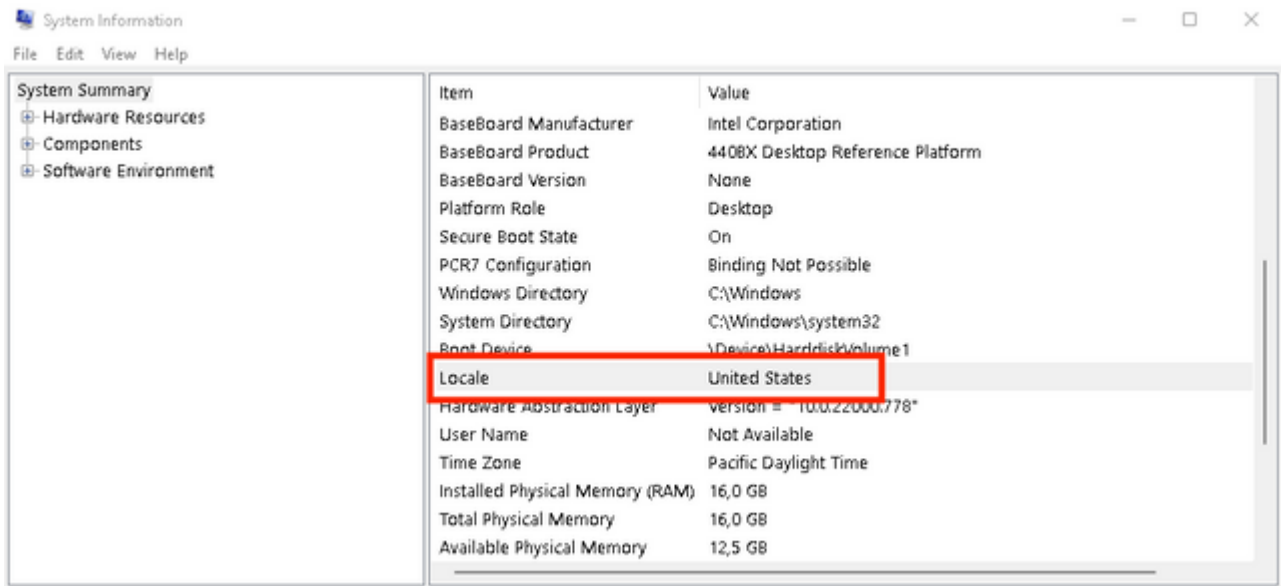

La interfaz de usuario de terminal seguro se muestra en inglés:

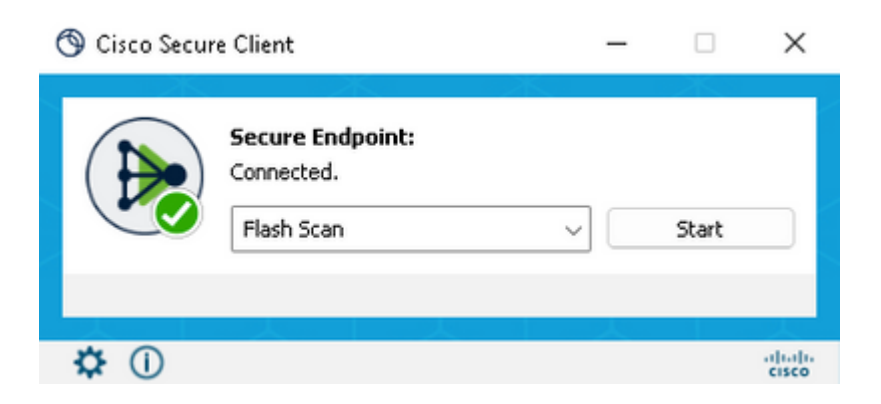

### **Configurar configuración regional del sistema**

Para cambiar el idioma del terminal seguro, debemos cambiar la configuración regional del sistema. El mismo procedimiento se aplica a Windows 10 y Windows 11.

Se puede hacer en **Control Panel > Region > Administrative > Change system locale**

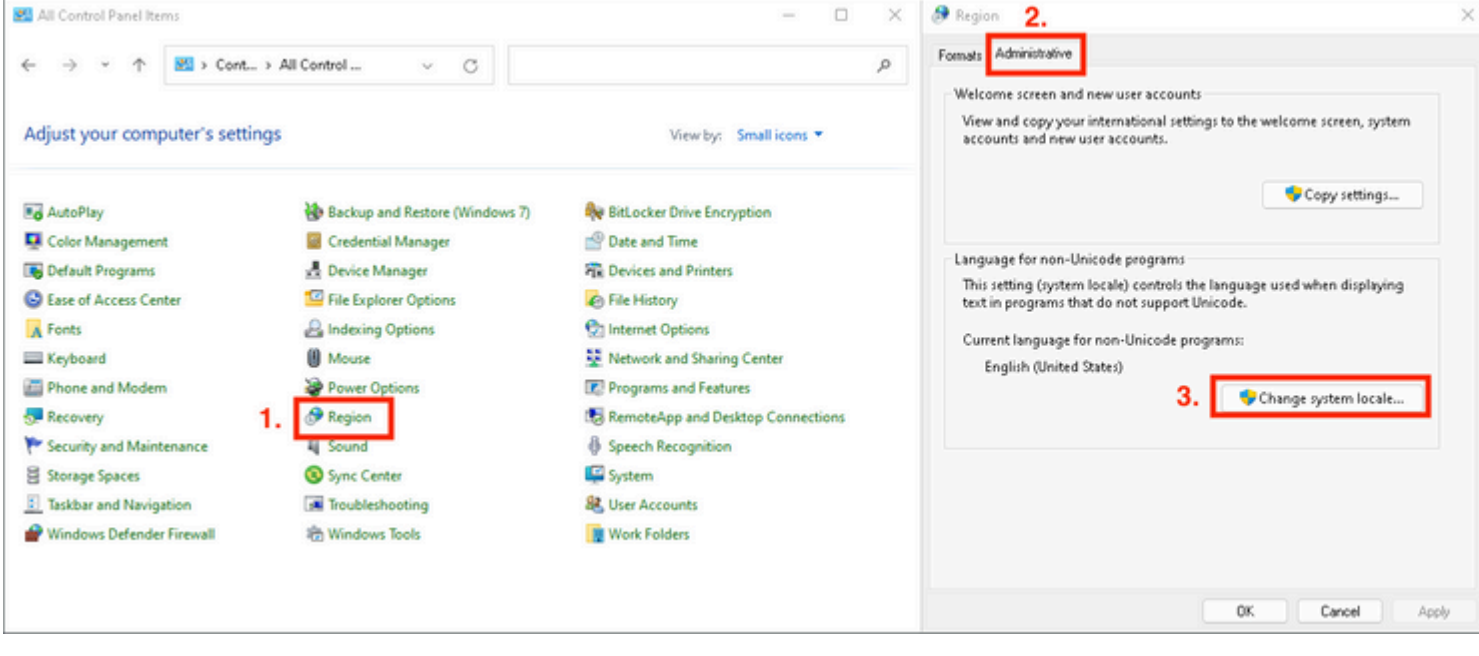

**Precaución**: el cambio de configuración regional del sistema requiere un reinicio.

### **Verificar el idioma de la GUI**

Este ejemplo muestra lo que ocurre después del cambio de la configuración regional del sistema a alemán:

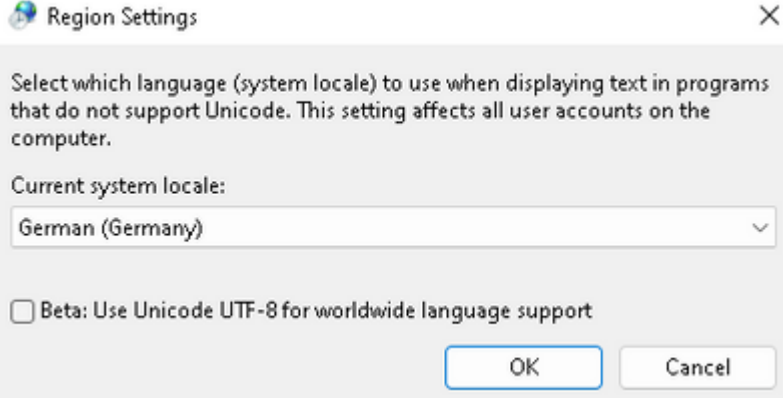

Después del reinicio, verificamos la configuración regional en Información del sistema:

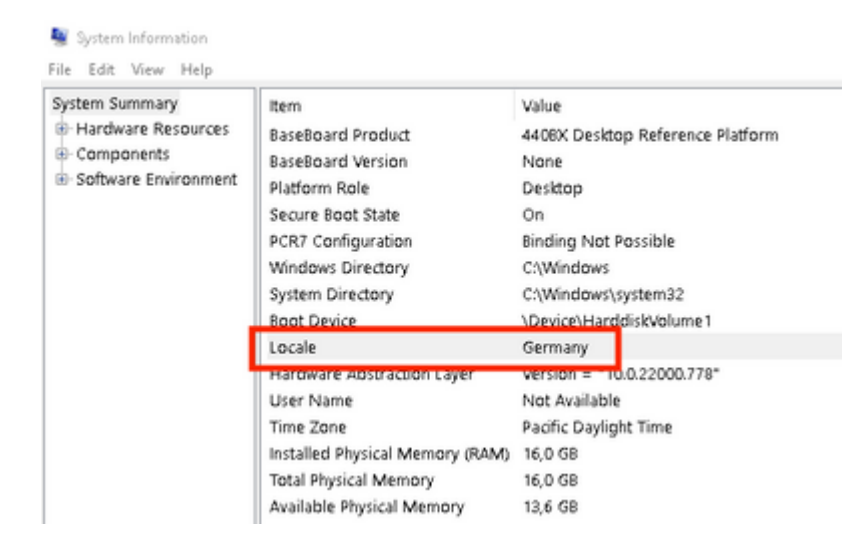

#### También comprobamos la GUI del terminal seguro:

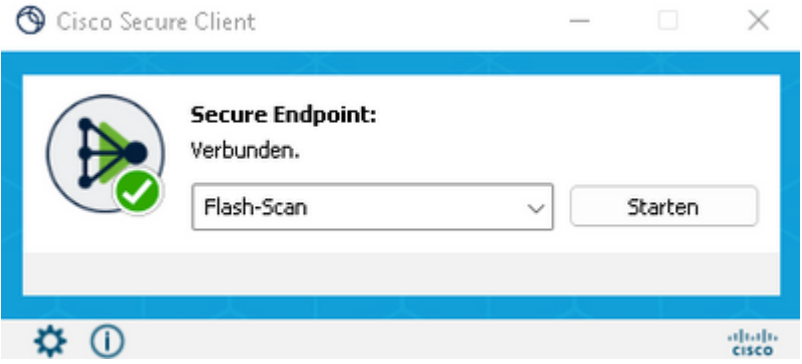

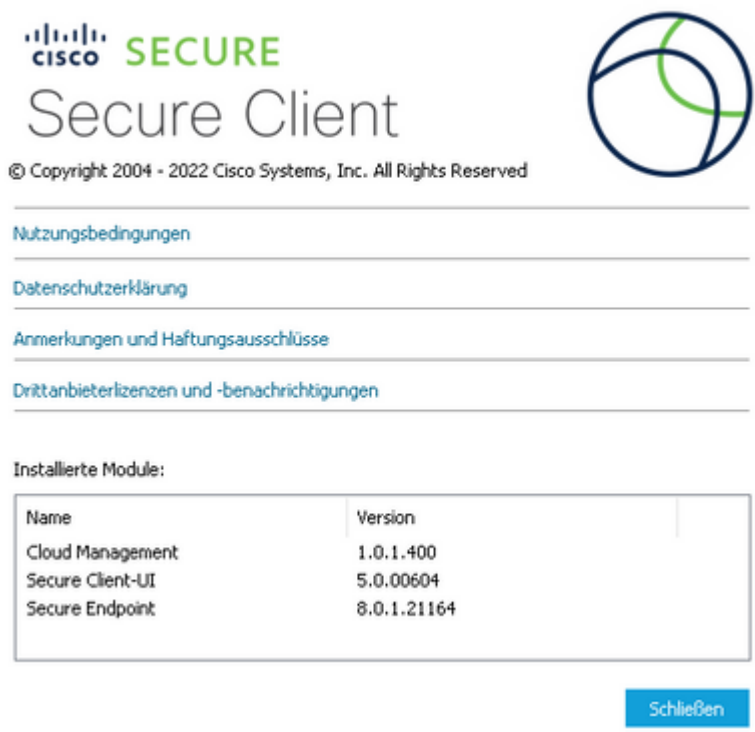

Como puede ver, la GUI se muestra en alemán.

## **Troubleshoot**

Es importante comprender que el idioma de la interfaz de usuario de Secure Endpoint se establece según la configuración regional del sistema. La configuración de Idioma o Región en la nueva configuración de Windows no cambia el idioma de la interfaz de usuario de Secure Endpoint:

Windows 11:

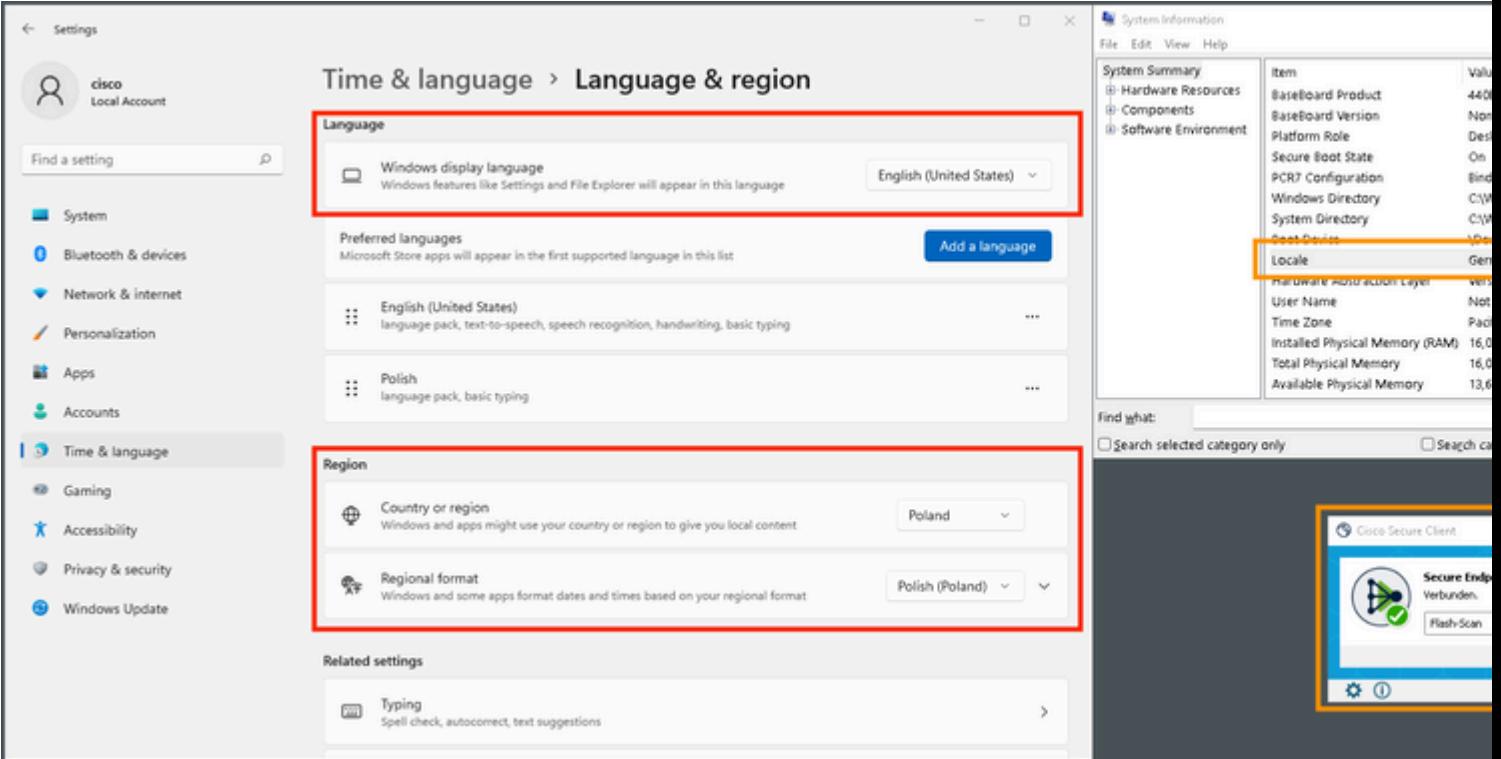

#### Windows 10:

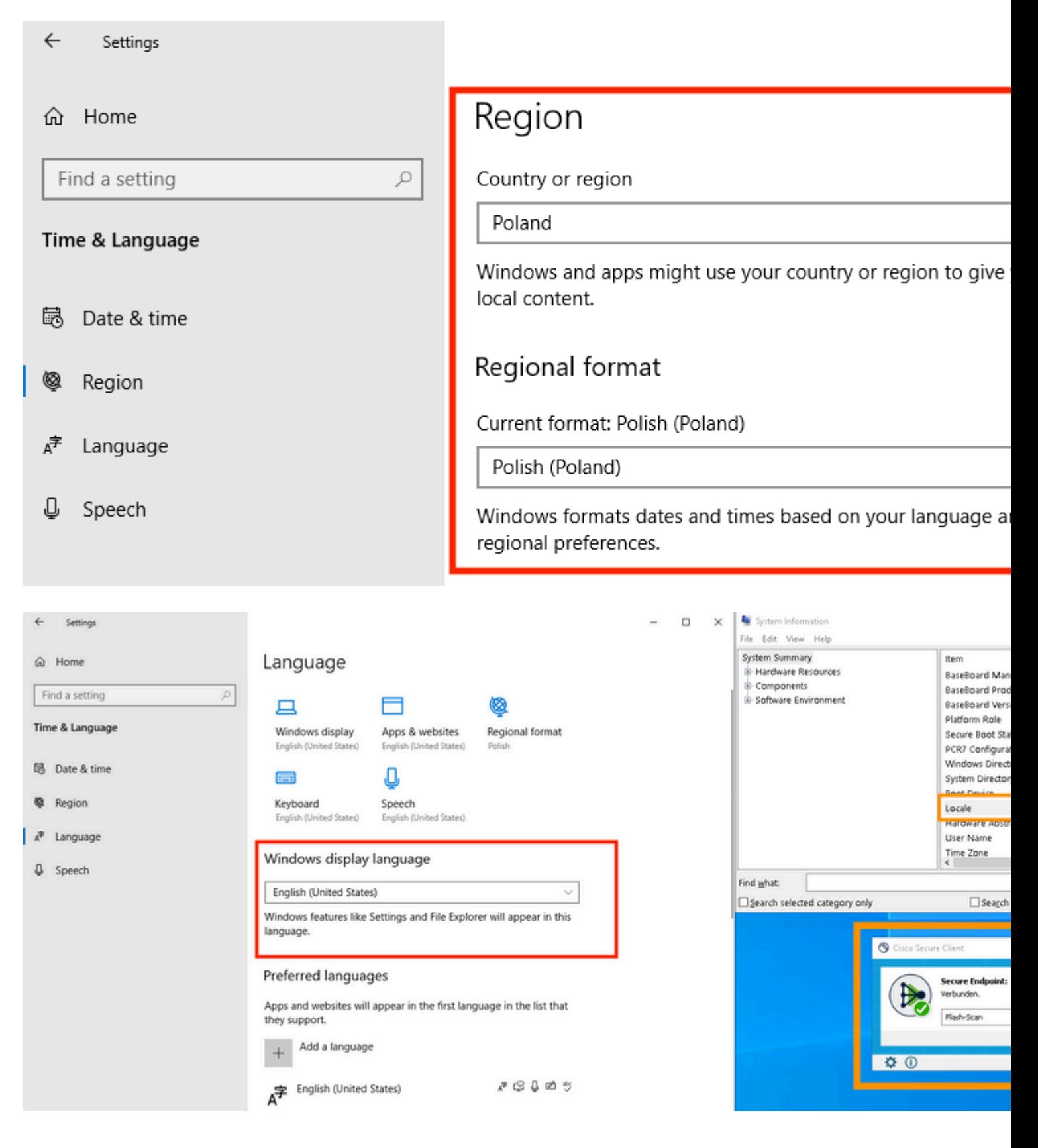

#### Acerca de esta traducción

Cisco ha traducido este documento combinando la traducción automática y los recursos humanos a fin de ofrecer a nuestros usuarios en todo el mundo contenido en su propio idioma.

Tenga en cuenta que incluso la mejor traducción automática podría no ser tan precisa como la proporcionada por un traductor profesional.

Cisco Systems, Inc. no asume ninguna responsabilidad por la precisión de estas traducciones y recomienda remitirse siempre al documento original escrito en inglés (insertar vínculo URL).